## **University of Natural Sciences and Humanities in Siedlce**

Guest Internet access manual

Windows platform specification. (Windows 7)

There are two possibilities to get access to the Internet in our University. Wired and wireless.

In all cases you need to run Extensible Authentication Protocol (EAP) service on your computer.

- 1. Enter to the Control Panel.
- 2. Set View by option on small or large icons.
- 3. Chose Administrative tools.

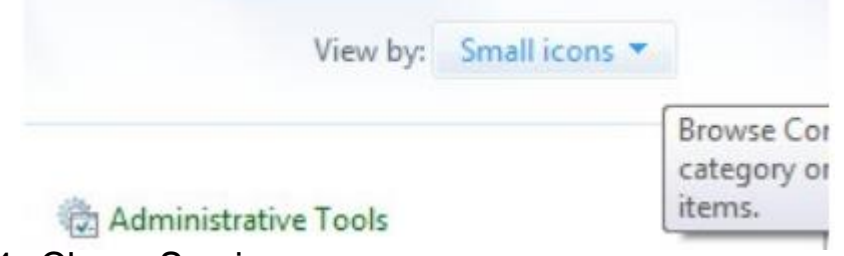

4. Chose Services.

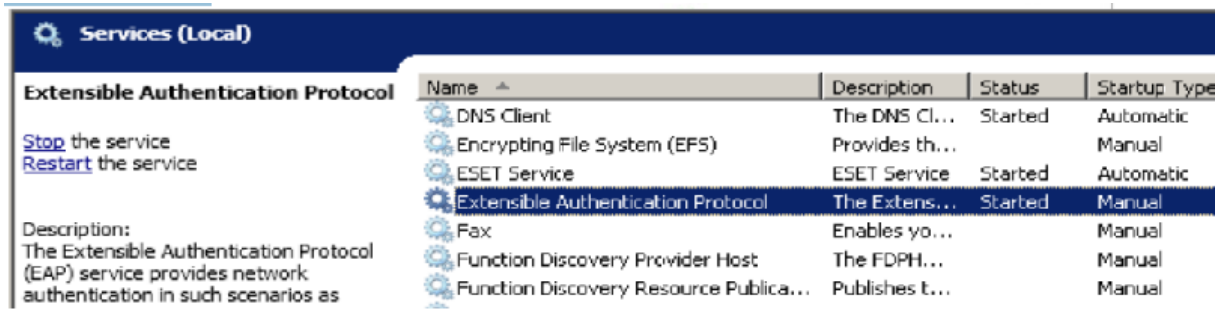

5. Find Extensible Authentication Protocol service, use right mouse button to get to the properties.

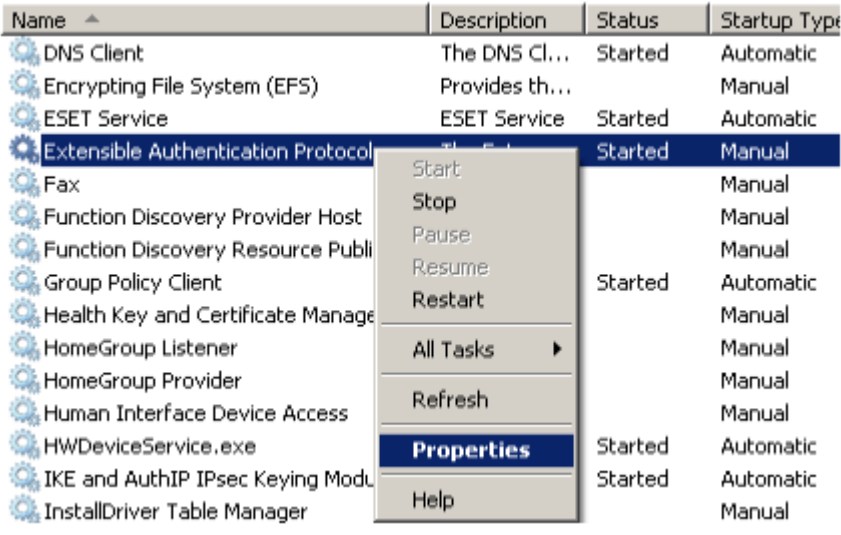

6. Change startup type to Automatic.

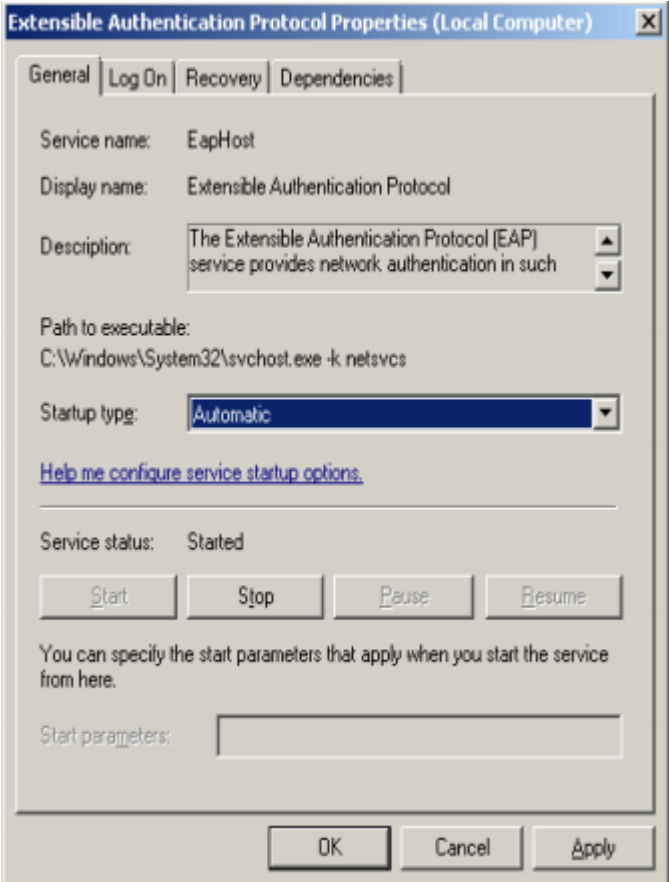

- 7. If service status is stopped click on Start button.
- 8. Service should start now.

Configuring wired network settings.

You need to run Wired AutoConfig service on your computer.

- 1. Enter to the Control Panel.
- 2. Set View by option on small or large icons.
- 3. Chose Administrative tools
- 4. Chose Services.
- 5. Find Wired AutoConfig service. Use right mouse button to get to the properties.

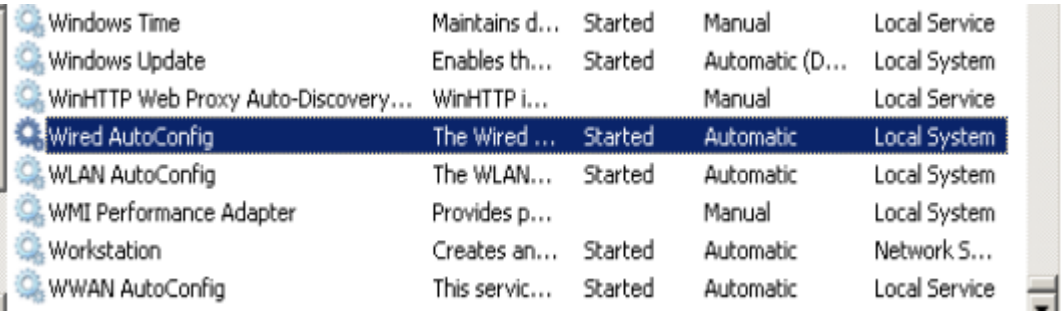

- 6. Change startup type to Automatic.
- 7. If service status is stopped click on Start button.
- 8. Service should start.
- 9. Connect ethernet cable into the your computer and into the ethernet socket.
- 10. Enter to the Control Panel
- 11. Chose Network and Sharing Center.

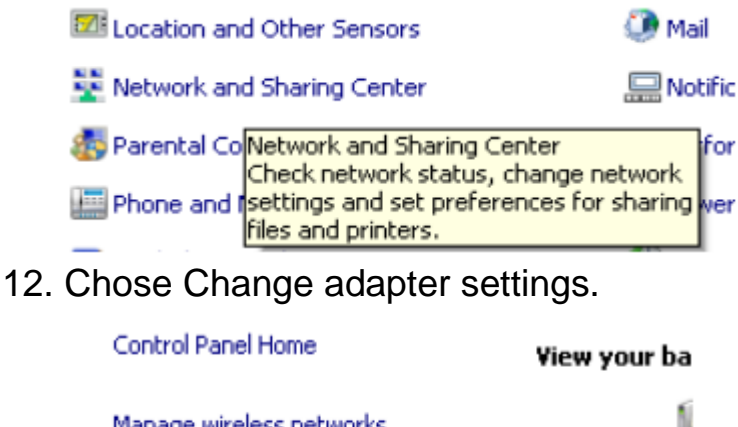

Manage wireless networks Change adapter settings ஃ∪≤ Change advanced sharing settings (This c

View your activ

- 13. Find Local Area Connection icon. If you have connected your computer with ethernet socket connection should be active (without red x symbol).
- 14. Mark it by left mouse button, use right mouse button to get to the properties.
- 15. Find Authentication tab. (If it is not precent check if Wired AuthConfig and EAP service are running).
- 16. Check Enable IEEE 802.1x authentication.
- 17. Chose Microsoft protected EAP (PEAP) as authentication method.Click Settings button.

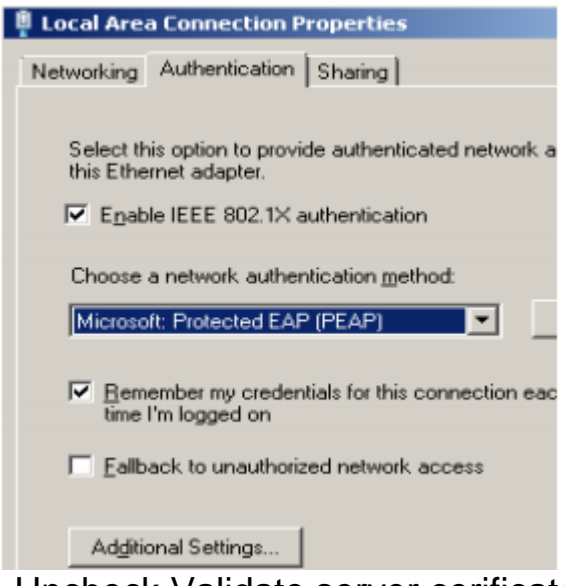

18. Uncheck Validate server cerificate.

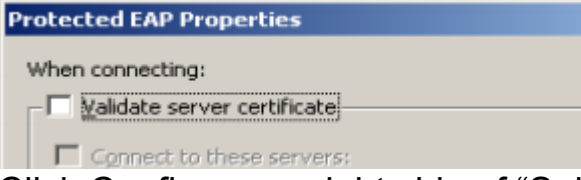

- 19. Click Configure on right side of "Select authentication method"
- 20. Uncheck "Automatically use my Windows logon ...."

**EAP MSCHAPv2 Properties** 

When connecting:

Automatically use my Windows logon password (and domain if any).

- 21. Click OK button.
- 22. Click OK button.
- 23. On Security tab click Additional settings.
- 24. On 802.1x tab check Specify authentication method.
- 25. Chose user authentication
- 26. Click Save credentials.

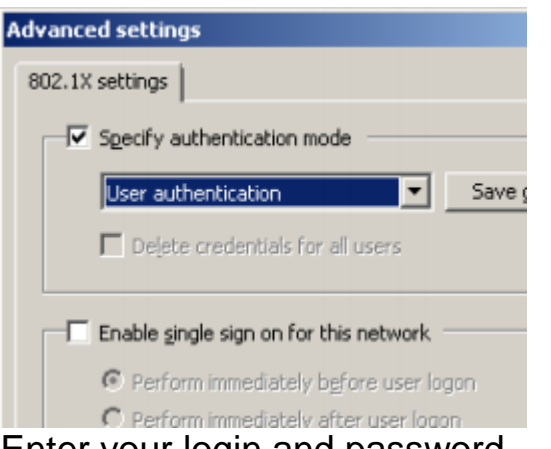

- 27. Enter your login and password.
- 28. Click OK button.

## **Windows Security** Save credentials Saving your credentials allows your computer to connect to the you're not logged on (for example, to download updates). User name Password

- 29. Click OK button.
- 30. Click OK button.
- 31. Click Close button.
- 32. Replug your ethernet cable.
- 33. You should have connection to the Internet.